VERSO 6 IS AVAILABLE 24/7!

VERSO 6 is designed, hosted and updated online by Auto-Graphics, a company dedicated to providing software for libraries since 1950.

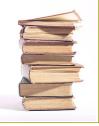

#### Middlebury Public Library 30 Crest Road

30 Crest Road Middlebury, CT 06762

Check our website for current hours.

www.middlebury publiclibrary.org

# Middlebury Public Library

VERSO 6 Patron User Guide

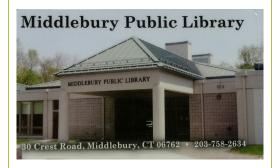

Renew and place reserves on items.

Sign-up for weekly email alerts about your account.

Place Interlibrary Loan requests.

Track your reading history.

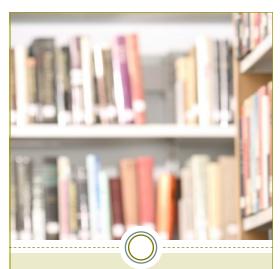

# To Login to Your Account from Home

- Go to
   www.middleburypubliclibrary.org
- 2) Click on "Catalog" at the top of the page or the green "My Account/Catalog" button on the right side.
- 3) Click "Please Login" in the green banner at the top right corner.
- 4) Enter your library card barcode number and "userpass" as the password. You will be prompted to create your own password.

# What if I have forgotten my password?

Contact the library and we will reset your password to the original "userpass." The library cannot access personal passwords.

#### FROM YOUR ACCOUNT YOU CAN...

- Click on "Your Account" and view your transactions, i.e. checked out items.
- Set up personal preferences under "Your Preferences."
- Click the Lists icon to view and create lists.
- Place items on hold from a list.
- "Search History" allows you to see your recent searches.
- Add links to your favorite websites.
- Signup to receive "Active Alerts" on different items.

### TO PLACE A HOLD ON AN ITEM

- 1) Search for the item using the search bar at the top of the page.
- 2) Find the copy that is located in Middlebury in the format you are looking for.
- 3) Click the hand icon then click "Place a Hold."
- 4) Your item has been reserved.

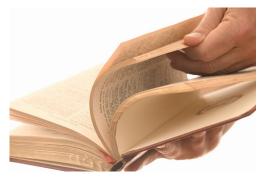